# If you *have not* used MyMedSchedule Plus before:

### al MyMedSchedule<sup>®</sup> Plus Hi Jane Peapack General Hospital wants to share health information for Michael Doe through MyMedSchedule Plus. This mobile app automatically schedules reminders for medications and keeps you connected to healthcare providers Ready? Click Start using MyMedSchedule  $(1, 6, 4, ...)$ Plus below to open a web page. Just follow the instructions there to set up your account and install MyMedSchedule Plus! Password Start using MyMedSchedule Plus If you have any questions about the medications or other information in the app, please contact vour healthcare provider.

1. You will receive an email from MyMedSchedule Plus. Tap the green button to open a link in your browser.

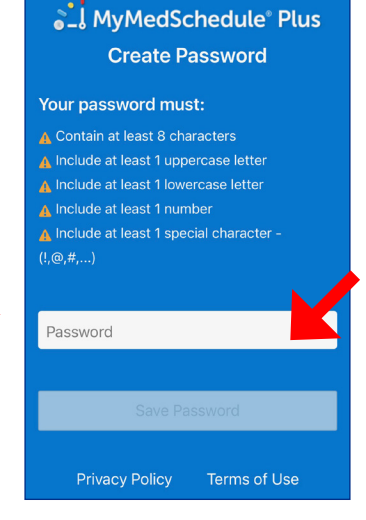

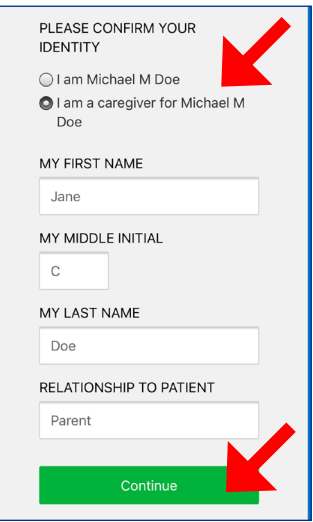

**2.** Create your password. **3.** Indicate whether you are the patient or a caregiver. Caregivers will be asked to confirm their name and relationship to the patient. Tap *Continue* when done.

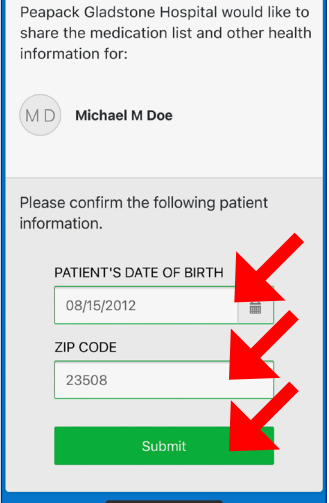

4. Enter the required patient information and tap *Submit*.

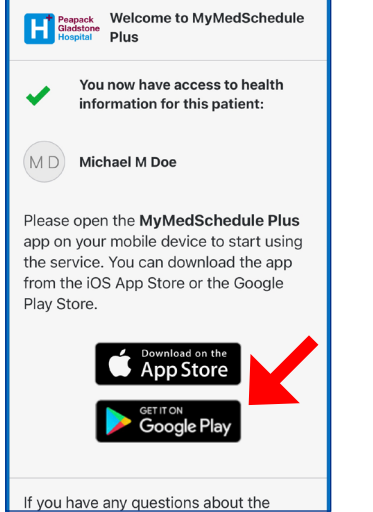

5. Download MyMedSchedule Plus from Google Play.

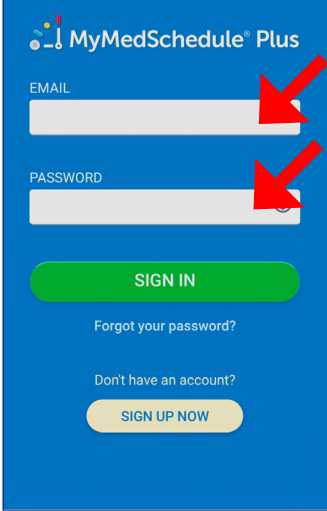

6. Sign in to the app with your email address and the password you created in step 2.

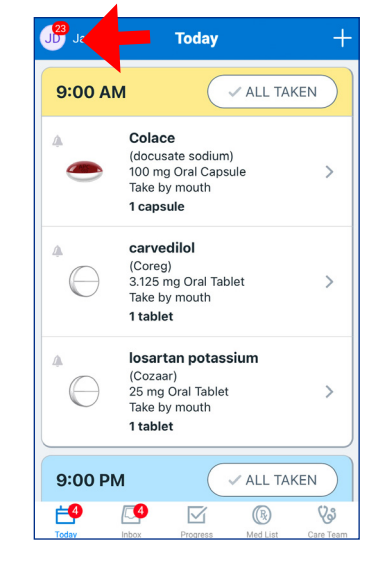

8. The Today screen will display the scheduled medicines.

Tap the icon in the top left to view or edit the patient profile.

MyMedSchedule® is a registered trademark of MedActionPlan.com, LLC, who makes no warranties, expressed or implied, or representations of any kind and assumes no liability whatsoever arising from the content presented herein, or the use of this program. ©2021 MedActionPlan.com, LLC MMSD21-02-1 October 2021 Page 1 of 3

# If you already use MyMedSchedule Plus:

## al MyMedSchedule<sup>®</sup> Plus

#### Hi Jane

Peapack General Hospital wants to share health information for Jonathan Doe through MyMedSchedule Plus. This mobile app automatically schedules reminders for medications and keeps you connected to healthcare providers Ready? Click Start using MyMedSchedule Plus below to open a web page. Just follow the

instructions there to set up your account and install MyMedSchedule Plus!

Start using MyMedSchedule Plus

If you have any questions about the medications or other information in the app, please contact vour healthcare provider.

1. You will receive an email from MyMedSchedule Plus. Tap the green button to open a link in your browser.

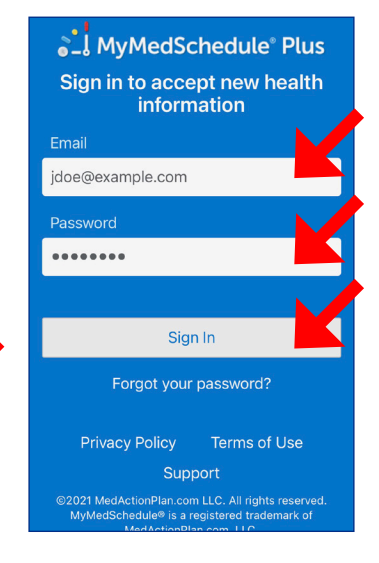

2. Sign in with your email address and password.

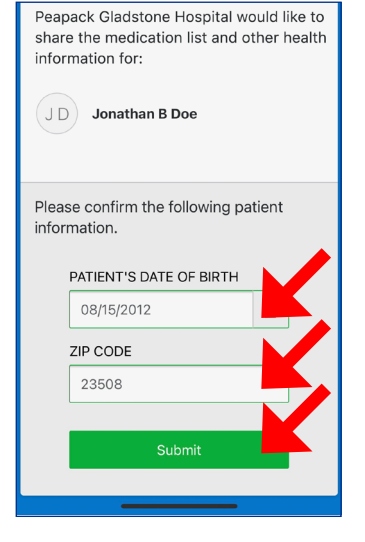

**3.** Enter the required patient information and tap *Submit*.

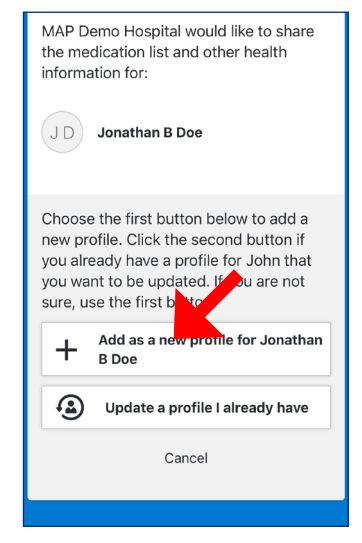

4a. If you do not already have a profile for the patient, tap the first button. Then tap the green button on the next screen.

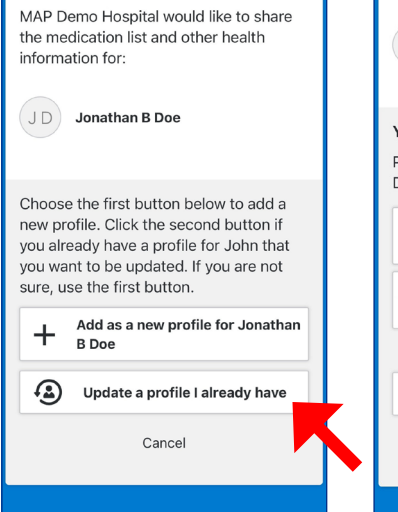

4b. If you already have a profile for the patient, tap the **second** button.

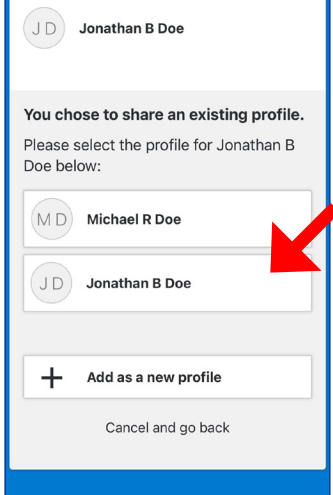

**4c.** Choose the profile that you want to update. Then tap the green button on the next screen.

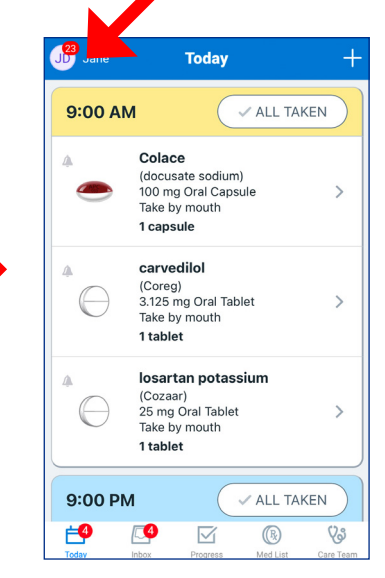

5. Open the MyMedSchedule Plus app. The Today screen will display the scheduled medicines.

Tap the icon in the top left to view a menu.

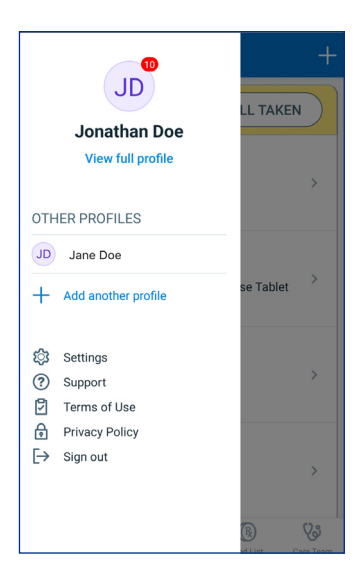

6. The menu allows you to view and edit the current profile, switch to a different patient, or add a new profile.

MyMedSchedule® is a registered trademark of MedActionPlan.com, LLC, who makes no warranties, expressed or implied, or representations of any kind and assumes no liability whatsoever arising from the content presented herein, or the use of this program. ©2021 MedActionPlan.com, LLC MMSD21-02-1 October 2021 Page 2 of 3

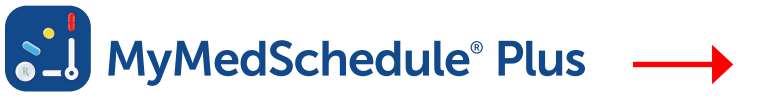

# **Quick Tour** Android

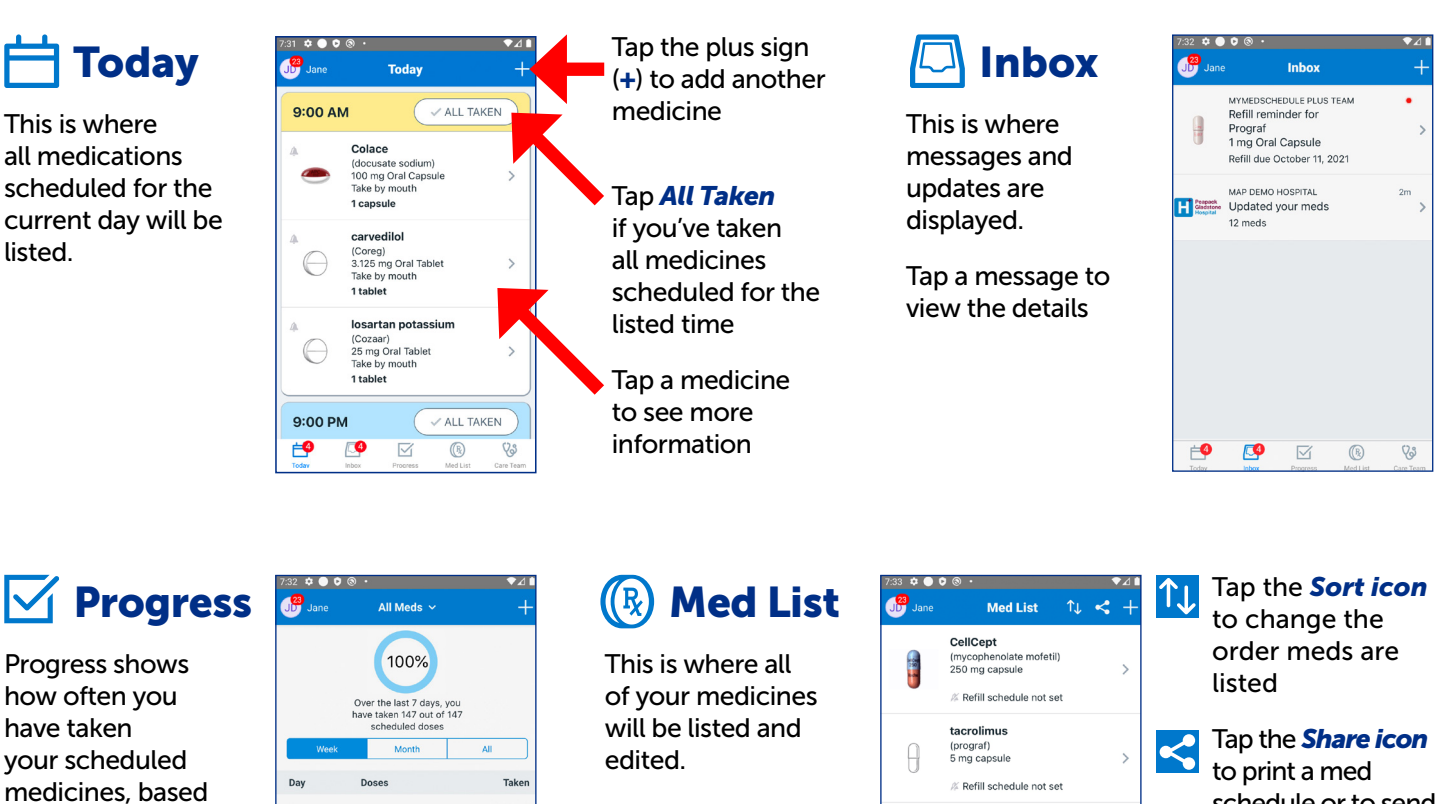

Tap a row to view a detailed listing

on responses to reminders.

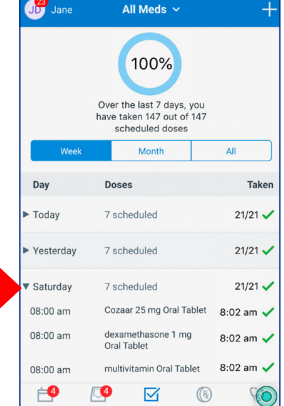

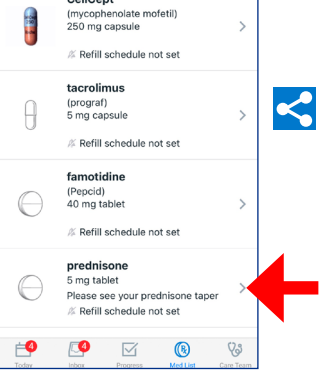

schedule or to send a copy via email or text message

Tap a med to view or edit dosing and other details

#### **Vicare Team Comparison Care Team 14 Comparison Care Team 14 Comparison Reminders** Dr. Jones Primary care pl<br>908-555-1212 -<br>are physician This is a list of your healthcare Dr. Smith providers. Cardiologist<br>908-555-5555 **Peapack Hospital** op Tap a team member to view or edit details Tap the plus sign (+) to add another team member  $\begin{array}{ccccc} \bullet & \boxdot & \circledcirc \end{array}$  $\overline{\mathbf{P}}$ ಳ

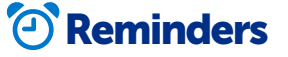

Notifications pop up when it's time to take a medicine. Tap a notification to open the reminder screen.

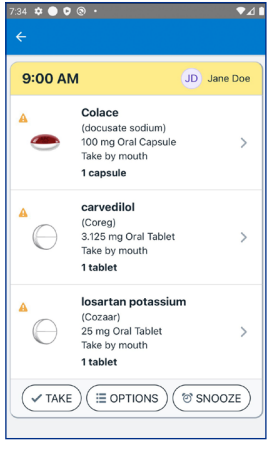

# **√ TAKE**

Tap *Take* to mark all the medicines as taken

 $(\equiv$  OPTIONS)

Tap *Options* to skip or hold until later

## $\circ$ SNOOZE

Tap *Snooze* to delay the reminder for 10 minutes

MyMedSchedule® is a registered trademark of MedActionPlan.com, LLC, who makes no warranties, expressed or implied, or representations of any kind and assumes no liability whatsoever arising from the content presented herein, or the use of this program. ©2021 MedActionPlan.com, LLC MMSD21-02-1 October 2021 Page 3 of 3